# **Настройка маршрутизатора Микротик для белорусских провайдеров "Нетберри" (Netberry)(Ethernet) и МТИС**

Подключаемся к нашему маршрутизатору при помощи winbox

### **Настройка IP-адреса**

Настраиваем IP-адрес для интерфейса **ether1-gateway** (к которому подключен кабель от провайдера):

#### **IP → Addresses** - и нажимаем **«+«**

**IP Address:** 10.16.98.133/20 (вписываем свой IP-адрес и маску подсети, выданные вам провайдером)

IP-адрес можно записывать в виде: 10.16.98.133/255.255.240.0 - маршрутизатор сам сконвертирует значения

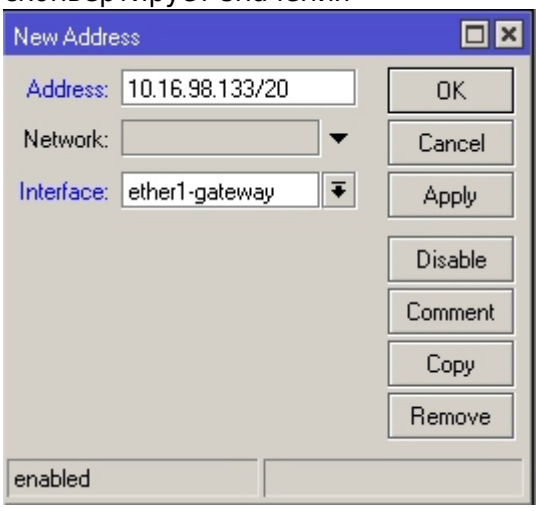

### **Настройка DNS**

**IP → DNS DNS1:** 93.125.1.5 , **DNS2:** 93.125.1.30

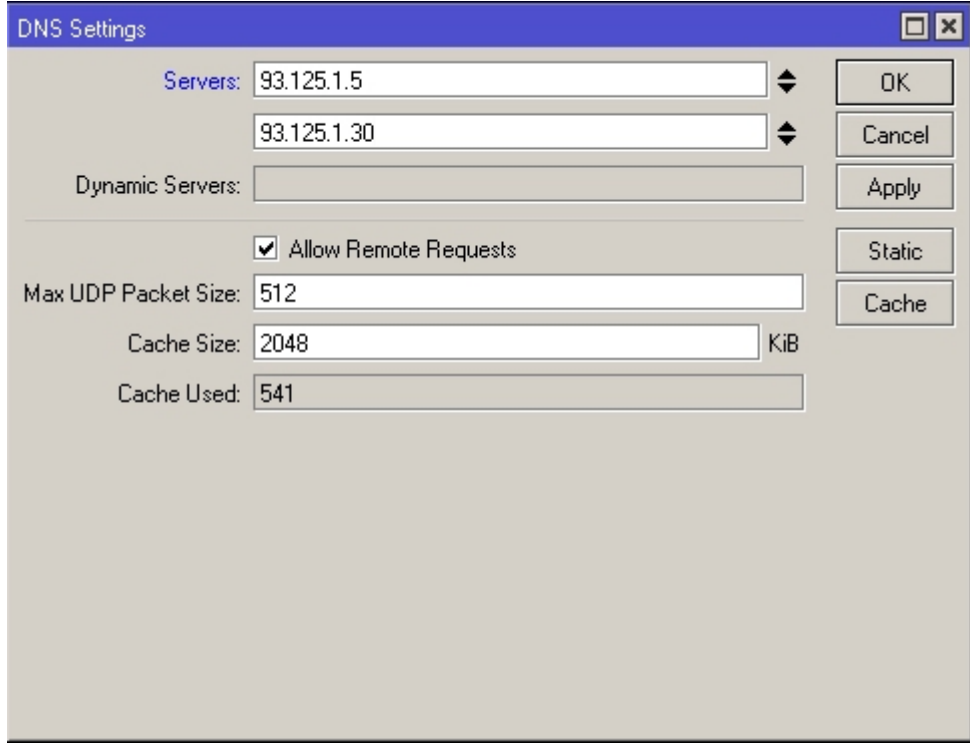

#### **Настройка маршрутизации**

Добавляем маршруты:

**IP → Routes** - и нажимаем **»+«**

**Dst. Address:** 10.16.0.0/16 **Gateway:** 10.16.96.9 (вписываем свой шлюз по-умолчанию, выданный вам провайдером)

**Dst. Address:** 93.125.1.0/26 **Gateway:** 10.16.96.9 (вписываем свой шлюз по-умолчанию, выданный вам провайдером)

**Dst. Address:** 10.20.0.0/16 **Gateway:** 10.16.96.9 (вписываем свой шлюз по-умолчанию, выданный вам провайдером)

**Dst. Address:** 10.38.0.0/16 **Gateway:** 10.16.96.9 (вписываем свой шлюз по-умолчанию, выданный вам провайдером)

**Dst. Address:** 10.41.0.0/16 **Gateway:** 10.16.96.9 (вписываем свой шлюз по-умолчанию, выданный вам провайдером)

**Dst. Address:** 10.168.0.0/16 **Gateway:** 10.16.96.9 (вписываем свой шлюз по-умолчанию, выданный вам провайдером)

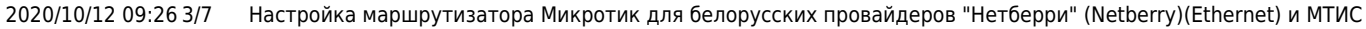

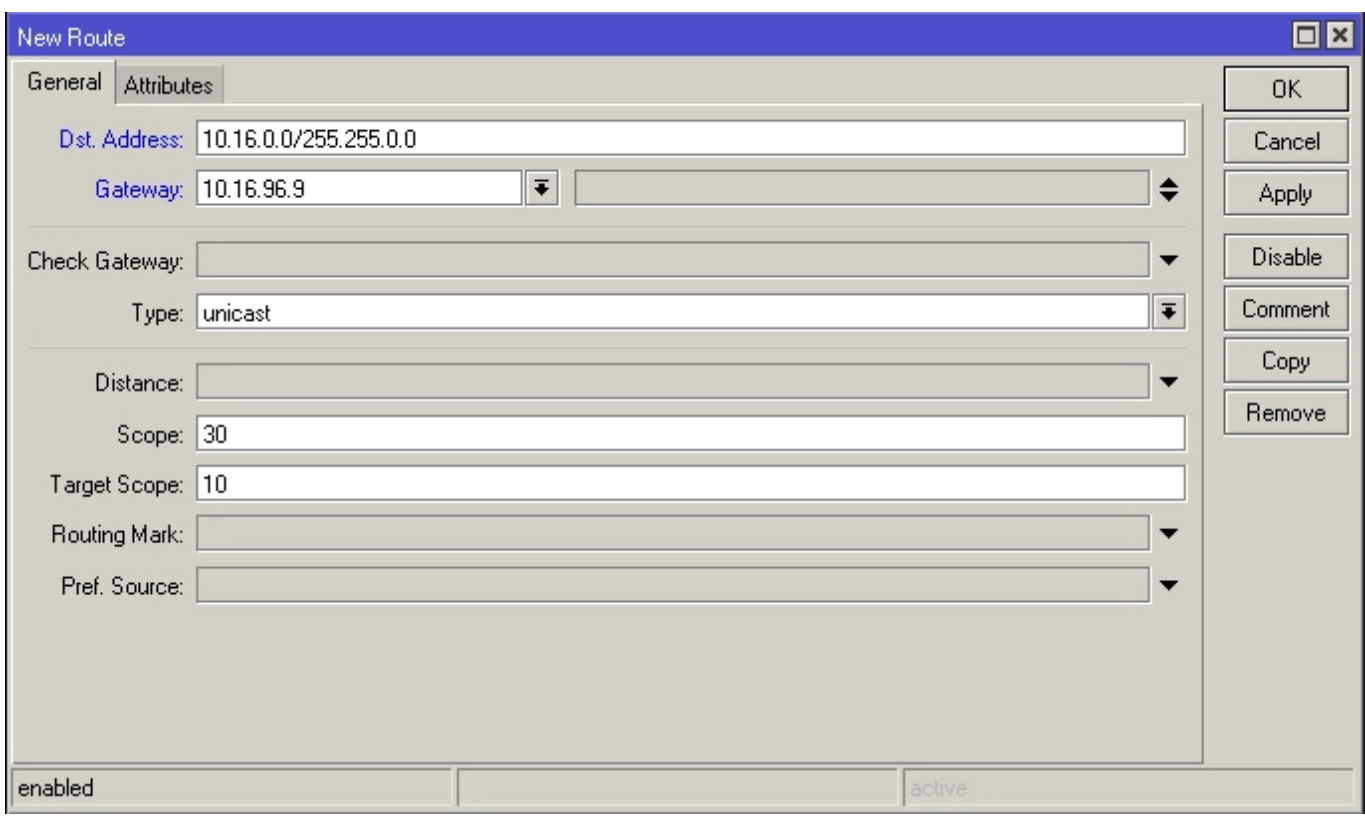

# **Настройка Интернет-соединения**

Настройка Интернет-соединения PPTP:

Так как провайдер использует не совсем стандартный впн-сервер - первым делом создадим новый профиль подключения:

**PPP → Profiles** - и нажимаем **»+«**

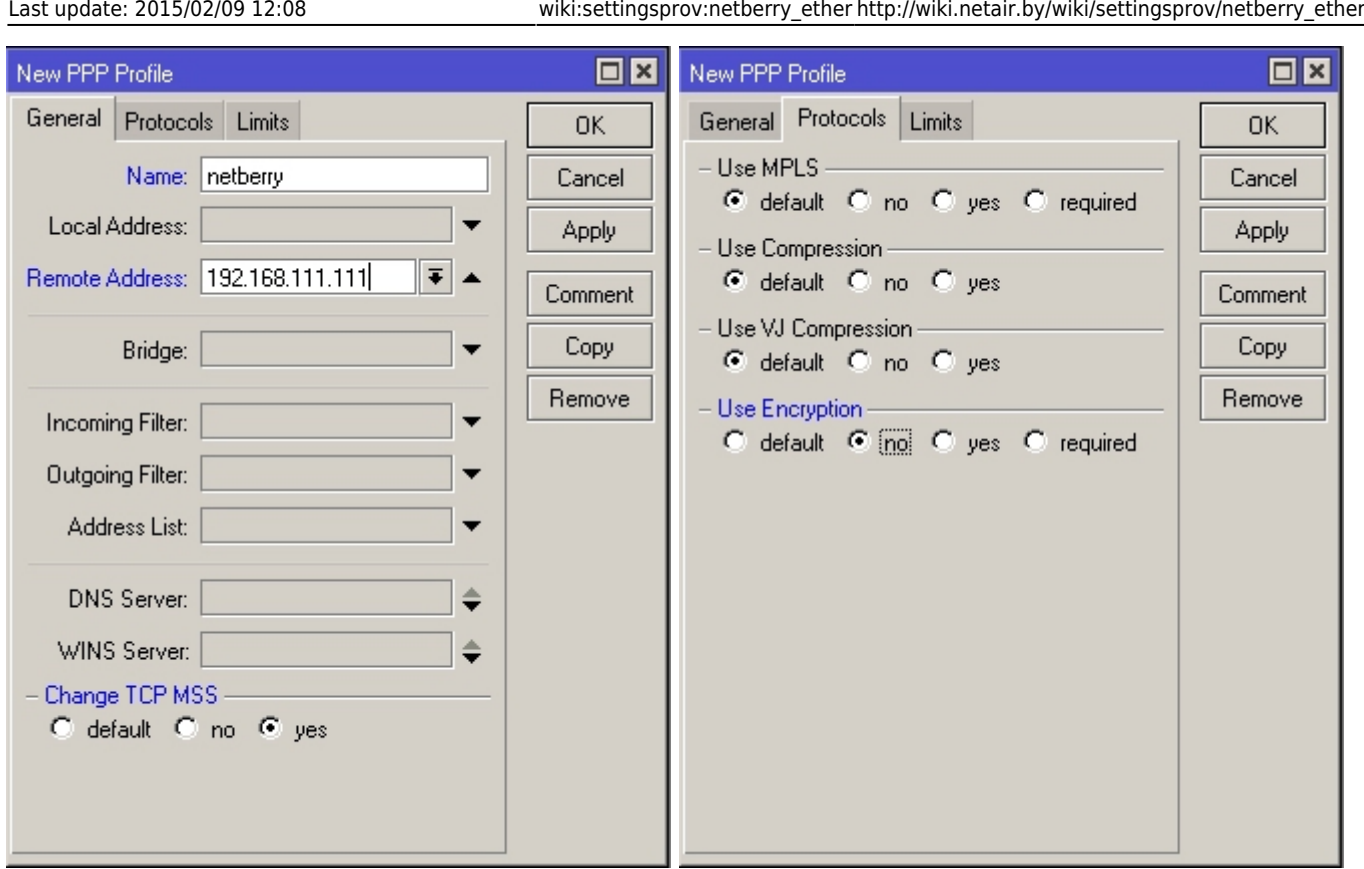

Важное замечание: значение Remote Address - любой «серый» IP-адрес, из неиспользуемой подсети. В нашем случае - у нас нигде на маршрутизаторе нет подсети 192.168.111.0/24 - ну и, соответственно, нет и адреса 192.168.111.111

Теперь добавим интерфейс PPTP-Client - **PPP → Interface → нажимаем »+» → PPTP Client** В поле **User** вводим имя пользователя (Login), в поле **Password** - пароль, выданные вам провайдером. Выбираем ранее созданный нами профиль подключения **Profile:** *netberry*. Ставим галочку **«Add Default Route»** (Добавлять маршрут по-умолчанию)

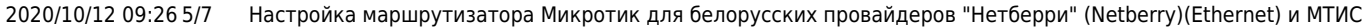

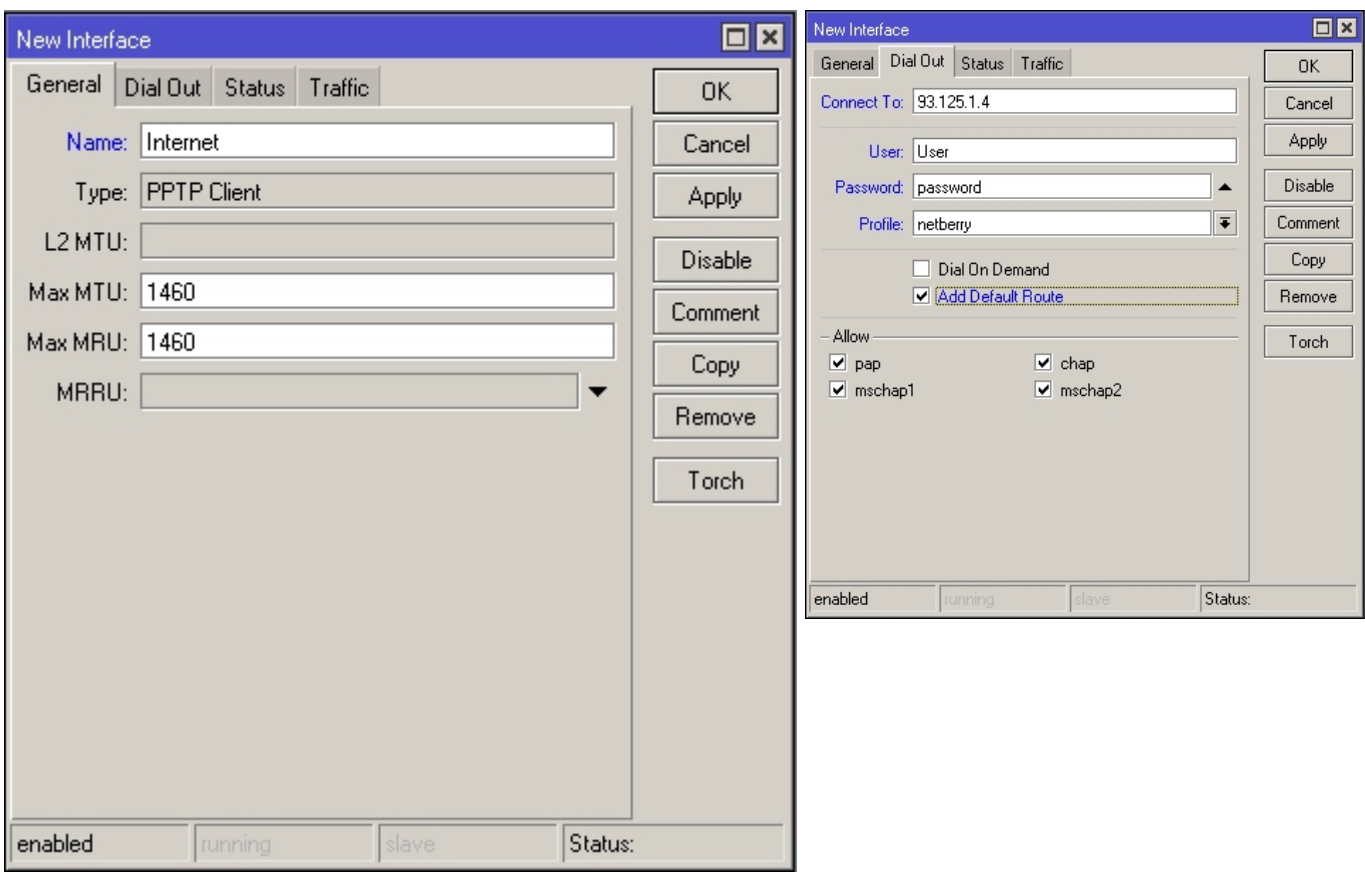

# **Настройка NAT**

Настройка NAT (для того, чтобы компьютеры нашей домашней сети могли выходить в Интернет и в сеть провайдера):

#### **IP → Firewall → NAT** - и нажимаем **«+«**

Создадим несколько правил, которые позволят выходить нашим компьютерам в сеть и Интернет:

Первое правило для выхода в сеть

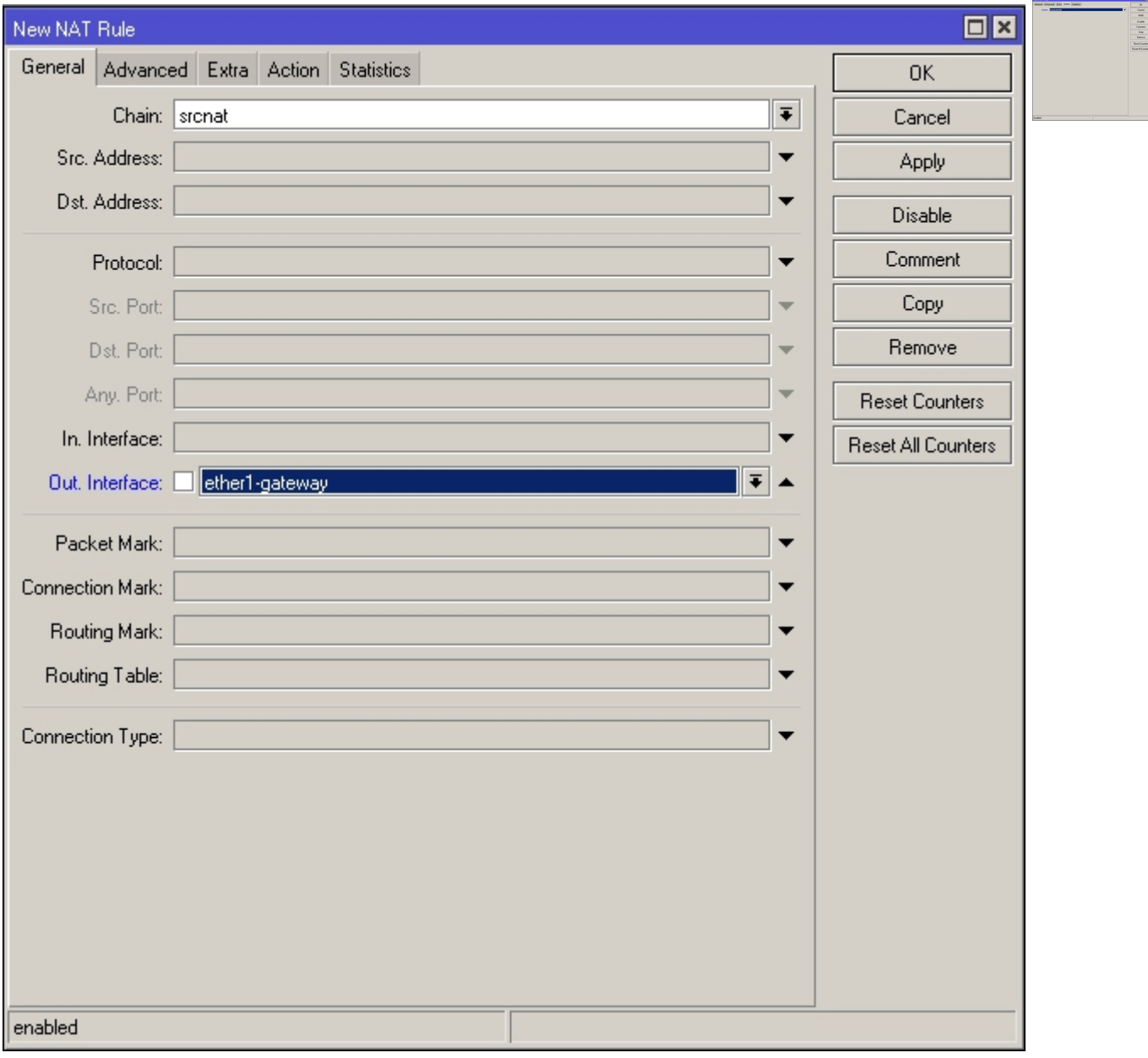

Второе правило для выхода в Интернет

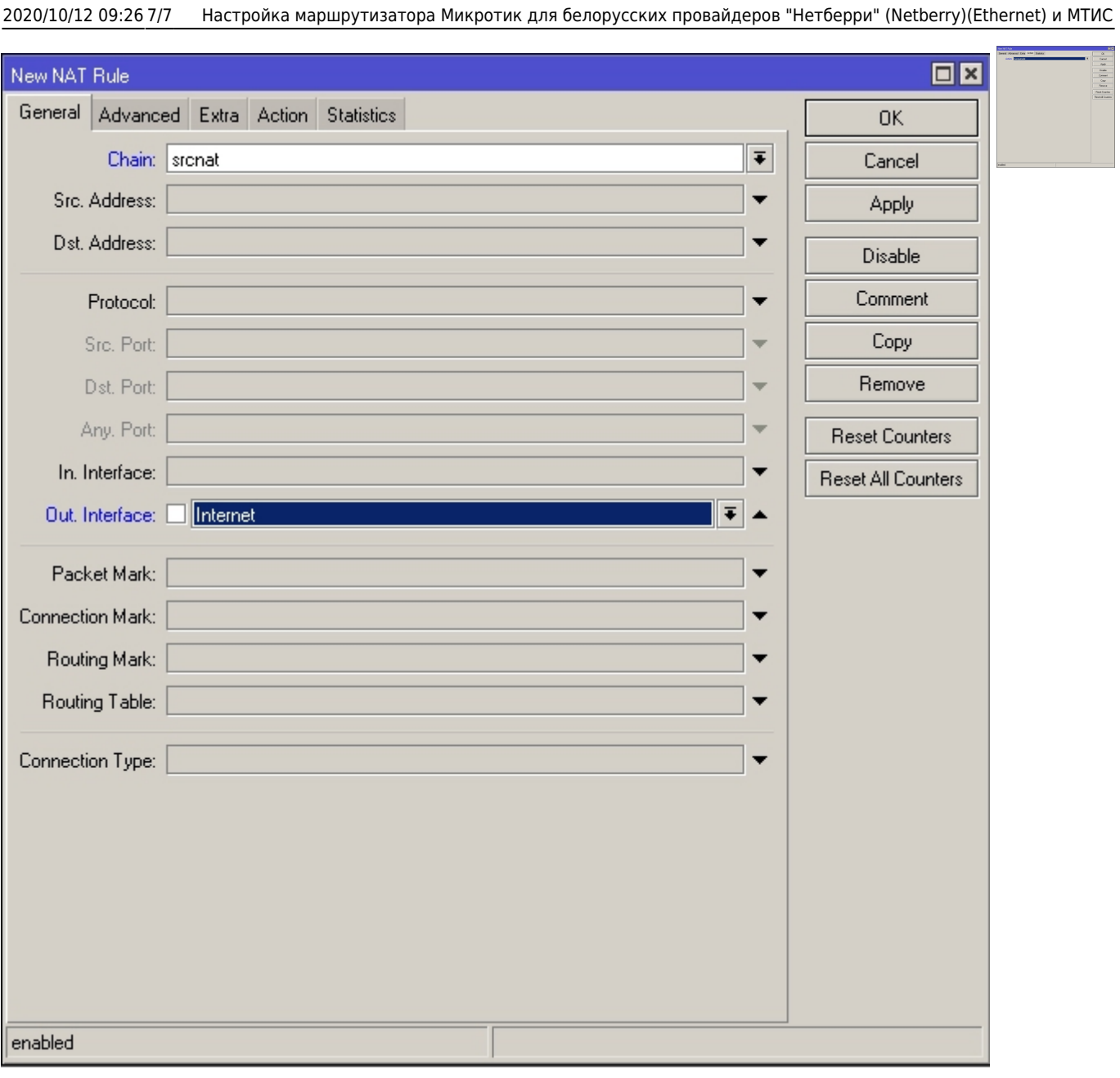

На этом можно считать настройку законченой - наши компьютеры получили доступ в сеть провайдера и доступ в Интернет.

P.S. Настройка проброса портов для работы DC++ производится дополнительно.

From: <http://wiki.netair.by/>- **NetAir Wiki**

Permanent link: **[http://wiki.netair.by/wiki/settingsprov/netberry\\_ether](http://wiki.netair.by/wiki/settingsprov/netberry_ether)**

Last update: **2015/02/09 12:08**

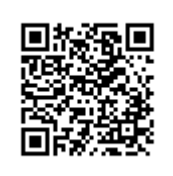